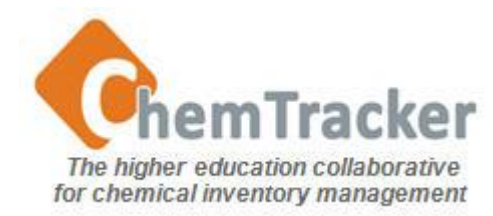

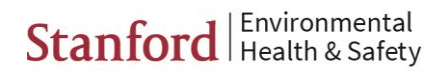

#### ChemTracker 4.0 Inventory Management User Guide Part 1: Login/Logout, Layout, ChemInfo & MSDS

- [New to ChemTracker?](#page-1-0)
- **[Login](#page-2-0)**
- **[Logout](#page-3-0)**
- **[Home Screen Layout](#page-4-0)**
- **[General Screen Layout](#page-5-0)**
- [Clearing Fields](#page-6-0)
- [ChemInfo](#page-7-0) [and MSDS](#page-7-0)

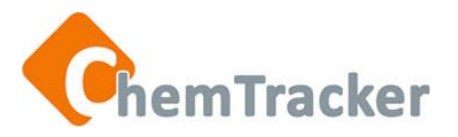

## New to ChemTracker?

- Review [http://chemtracker.stanford.edu/web/help/home/v3-help](http://chemtracker.stanford.edu/web/help/home/v3-help-training/start-up-information/)[training/start-up-information/](http://chemtracker.stanford.edu/web/help/home/v3-help-training/start-up-information/) for information about
	- Supported browsers
	- Necessary computer power/specifications
	- Desktop setup

<span id="page-1-0"></span>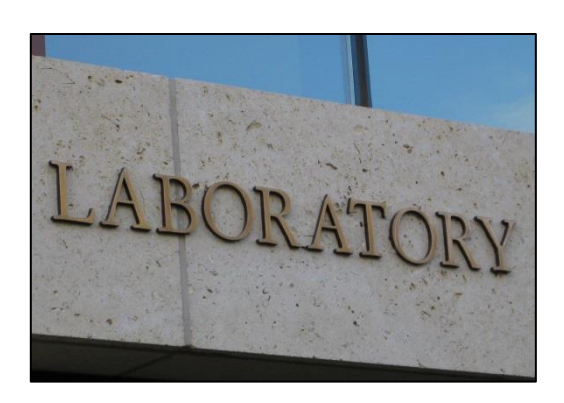

- Each ChemTracker Consortium member institution has at least one ChemTracker Administrator (CTA) to assist you.
- There is a *Help* link in the upper right on every page in the ChemTracker application.

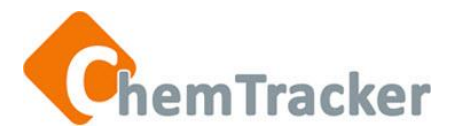

# Login

1. At

**[http://chemtracker.stanford.edu/](http://chemtracker.stanford.edu/members/) [members/,](http://chemtracker.stanford.edu/members/)** select the *ChemTracker 4.0* link for your institution. Links will be posted February 2014. Before then, contact your CT Administrator.

2. Enter your ChemTracker *Username* and *Password*; these are case sensitive. Your CT *Username* and *Password* can be obtained from your campus CT Administrator.

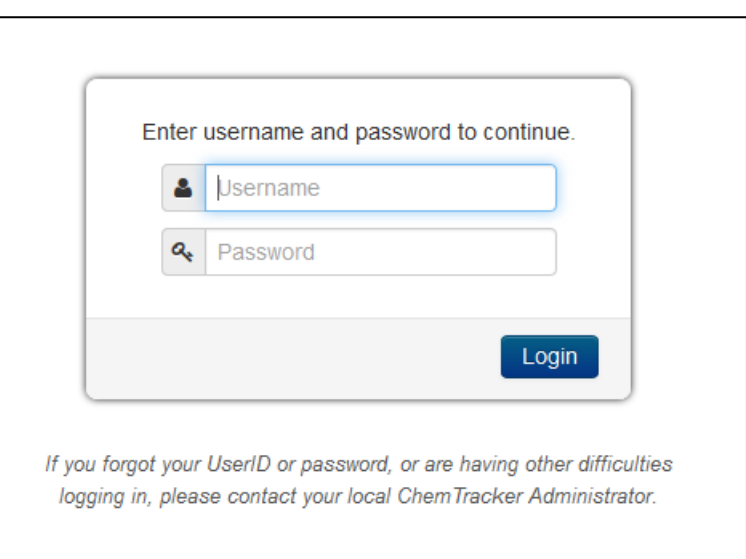

3. Press the *Login* button or the *Enter* key.

> <span id="page-2-0"></span>If you have forgotten your Username or Password, or want to reset your password, contact your local ChemTracker Administrator.

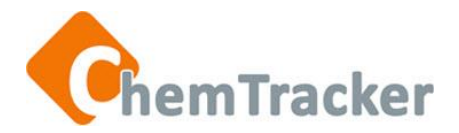

# Logout

- 1. Click the pull-down tab in the upper right next to your UserID.
- <span id="page-3-0"></span>2. Click *Logout* and your session ends. You will be returned to the Login page.

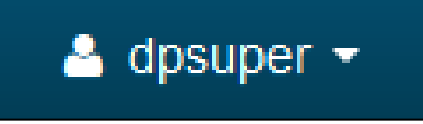

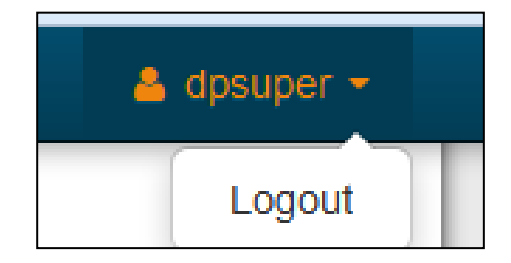

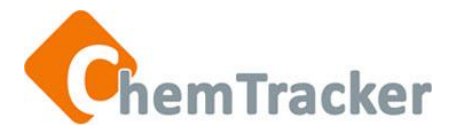

# Home Screen Layout

<span id="page-4-0"></span>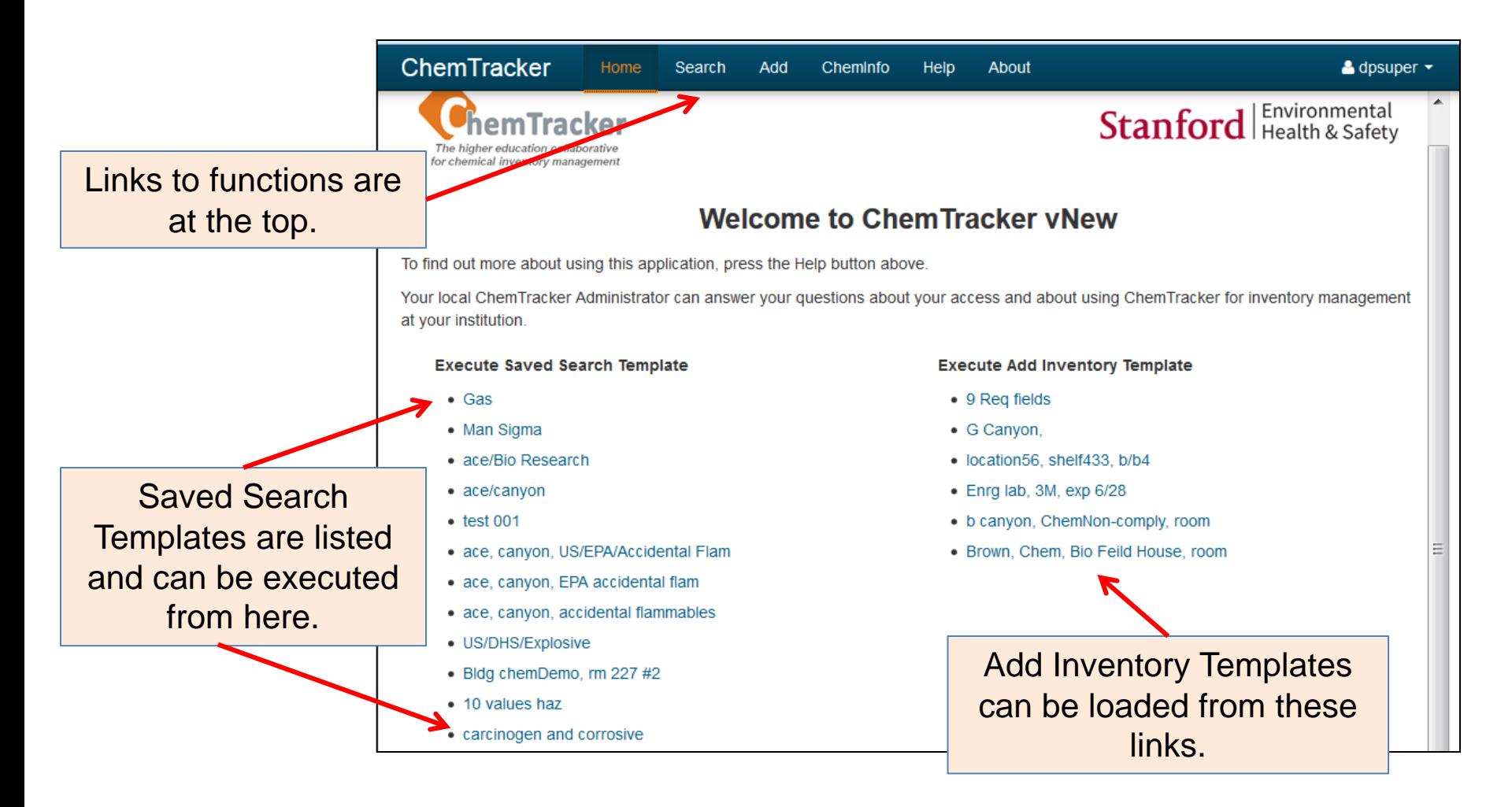

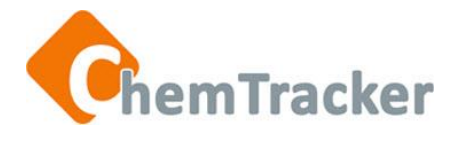

# General Screen Layout

<span id="page-5-0"></span>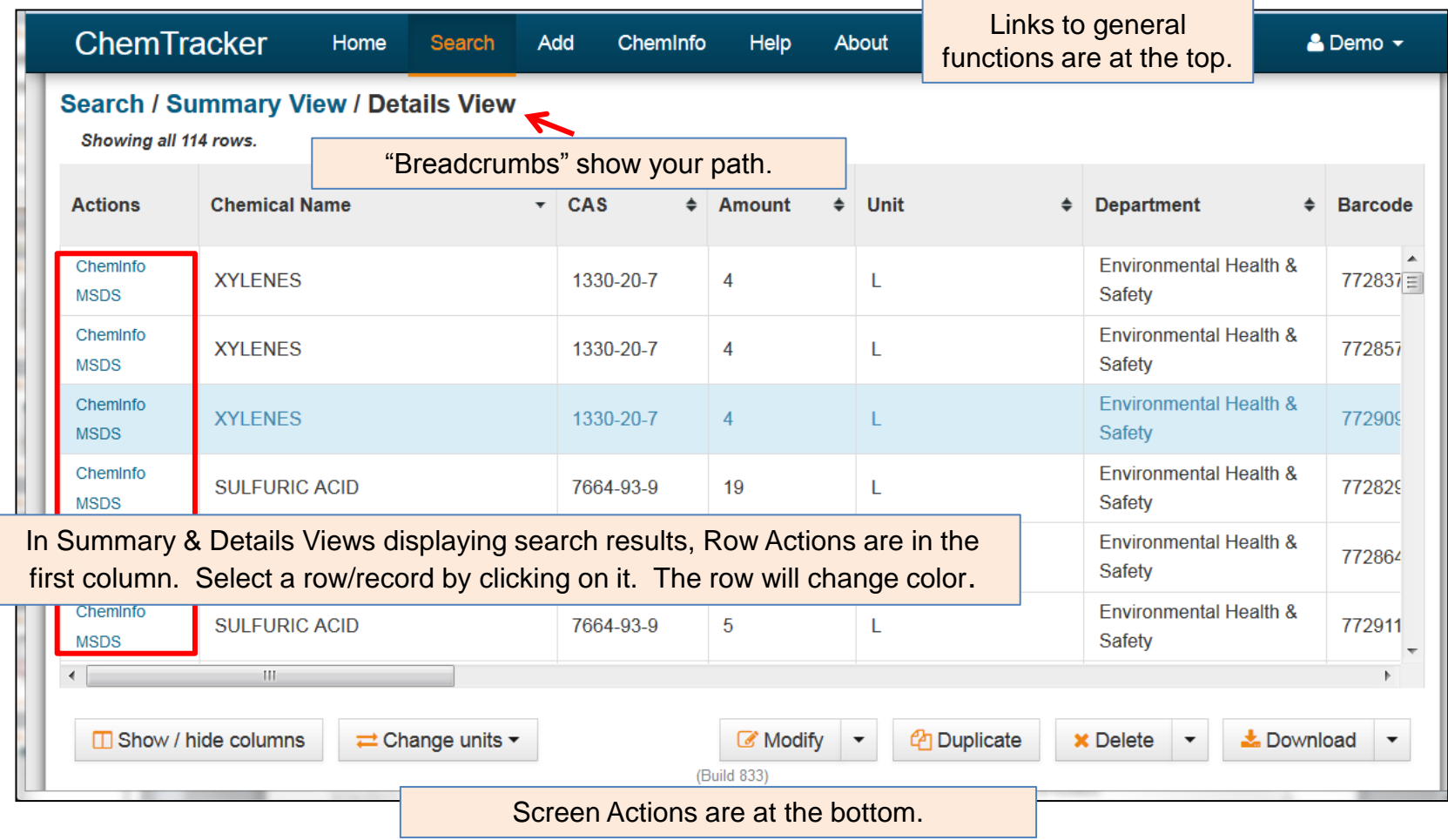

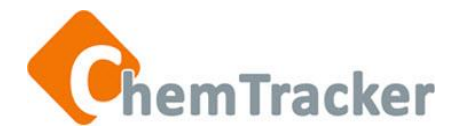

# Clearing Fields

• Using the *Clear selections* button clears all the fields.

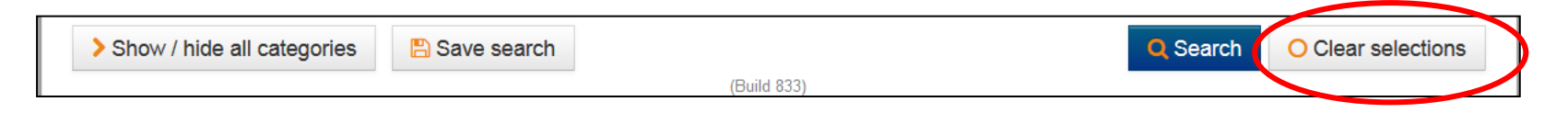

• Press the "X" at the end of a field value entry box.

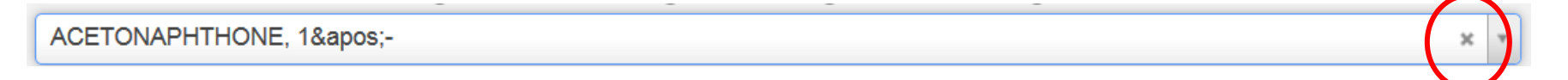

<span id="page-6-0"></span>• Backspace over a date or incompletely-entered value.

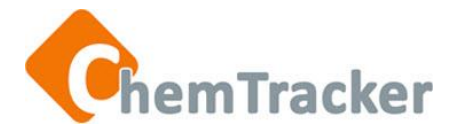

# ChemInfo

- *ChemInfo* is a graphical display of information about chemicals classified in ChemTracker's Database. Information is from at least 3 verified sources (such as CDC, Scifinder, NIH, PubChem, ARTECS, IRAC, etc.)
- <span id="page-7-0"></span>• The chemical you search for does not have to be in your institution's inventory because you are searching the ChemTracker Reference Database (36,000 entries; 108,000 synonyms).

# ChemTracker Reference Database

36,000 chemicals 108,000 synonyms  $CDC$ Scifinder NIH **IRIS** PubChem, **Discovery** Gate, ARTECS **IRAC** Cameo EPA SRS,  $C$ heml $D$  $\frac{1}{8}$  more

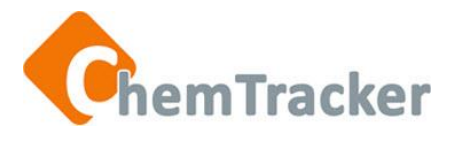

# ChemInfo and MSDSs

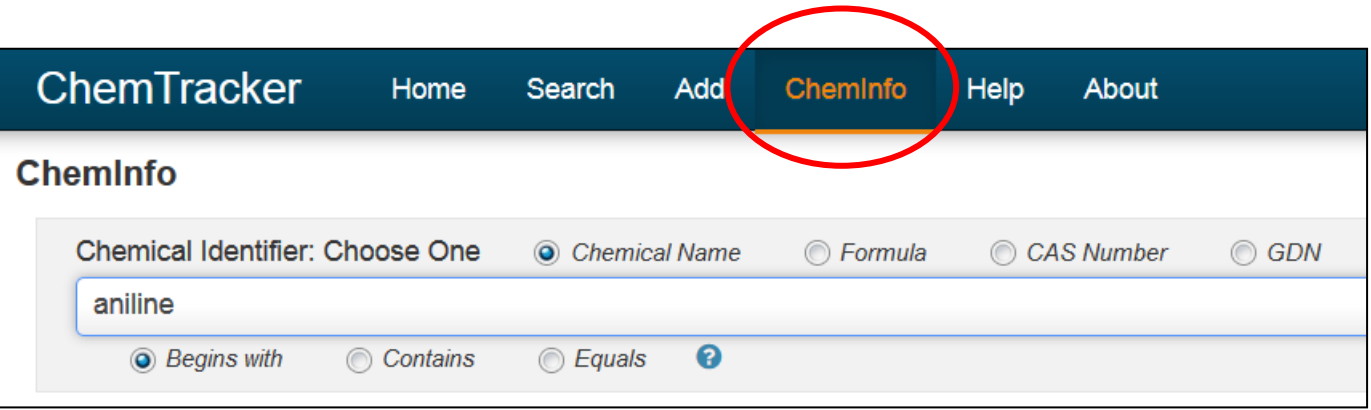

- Press *ChemInfo* in the navigation bar at the top.
- Select a Chemical Identifier with its appropriate operator:
	- Chemical Name (Begins With, Contains, Equals)
	- Formula (molecular, structural, empirical) (Begins With, Contains, Equals)
	- CAS Number (Equals)
	- GDN (Equals)
- Enter at least 3 characters for a Chemical Name or Formula, and the exact value for a CAS Number or GDN.
- The chemical does not have to be in your institution's inventory; you are searching the reference database.

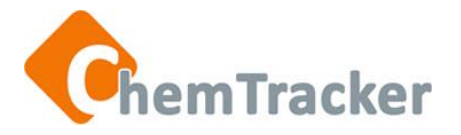

### ChemInfo and MSDSs

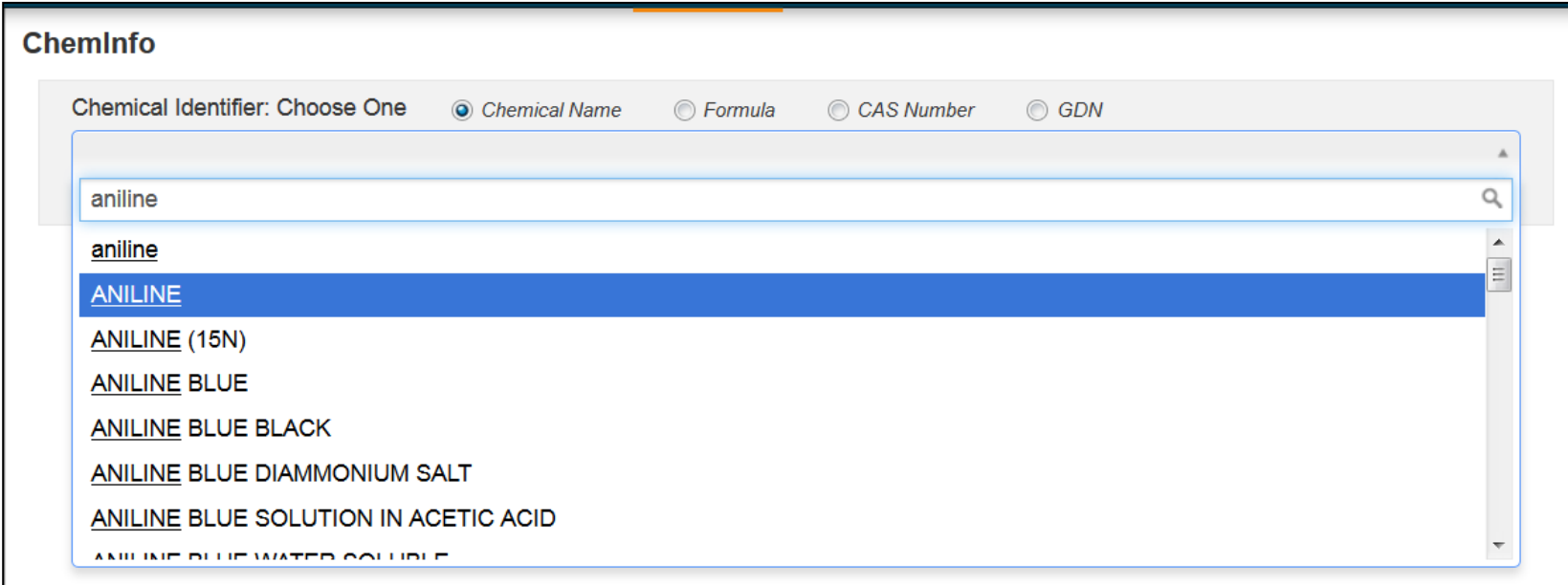

- Select the correct value in the pull-down list that appears.
- Press the *Search* button at the bottom of the screen.

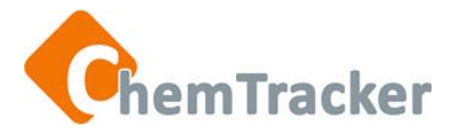

### ChemInfo and MSDSs

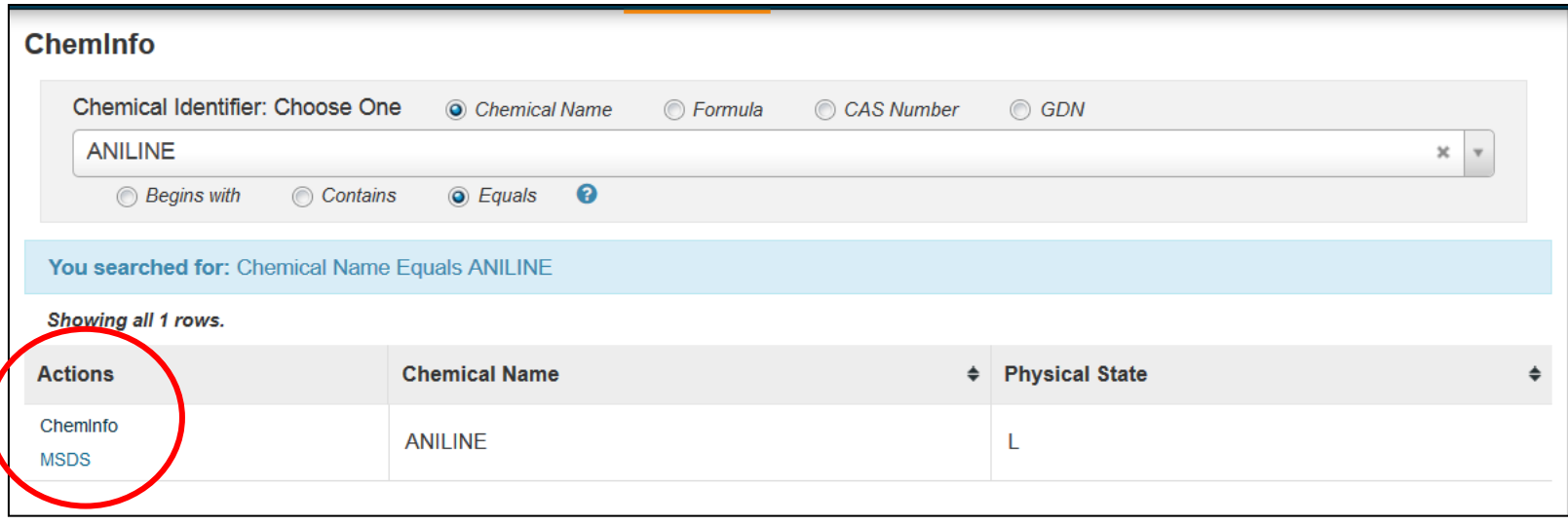

• Press *ChemInfo* **or** *MSDS\** in the Actions column to the left of the item.

\*10/18/13: The default MSDS provider's site, Vermont SIRI, has been taken offline, so this functionality does not work for members using the default. The MSDS link is still active for institutions with paid MSDS subscriptions linked to ChemTracker.

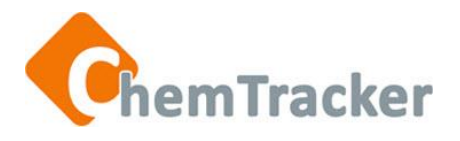

# ChemInfo Display, Top

#### ChemTracker

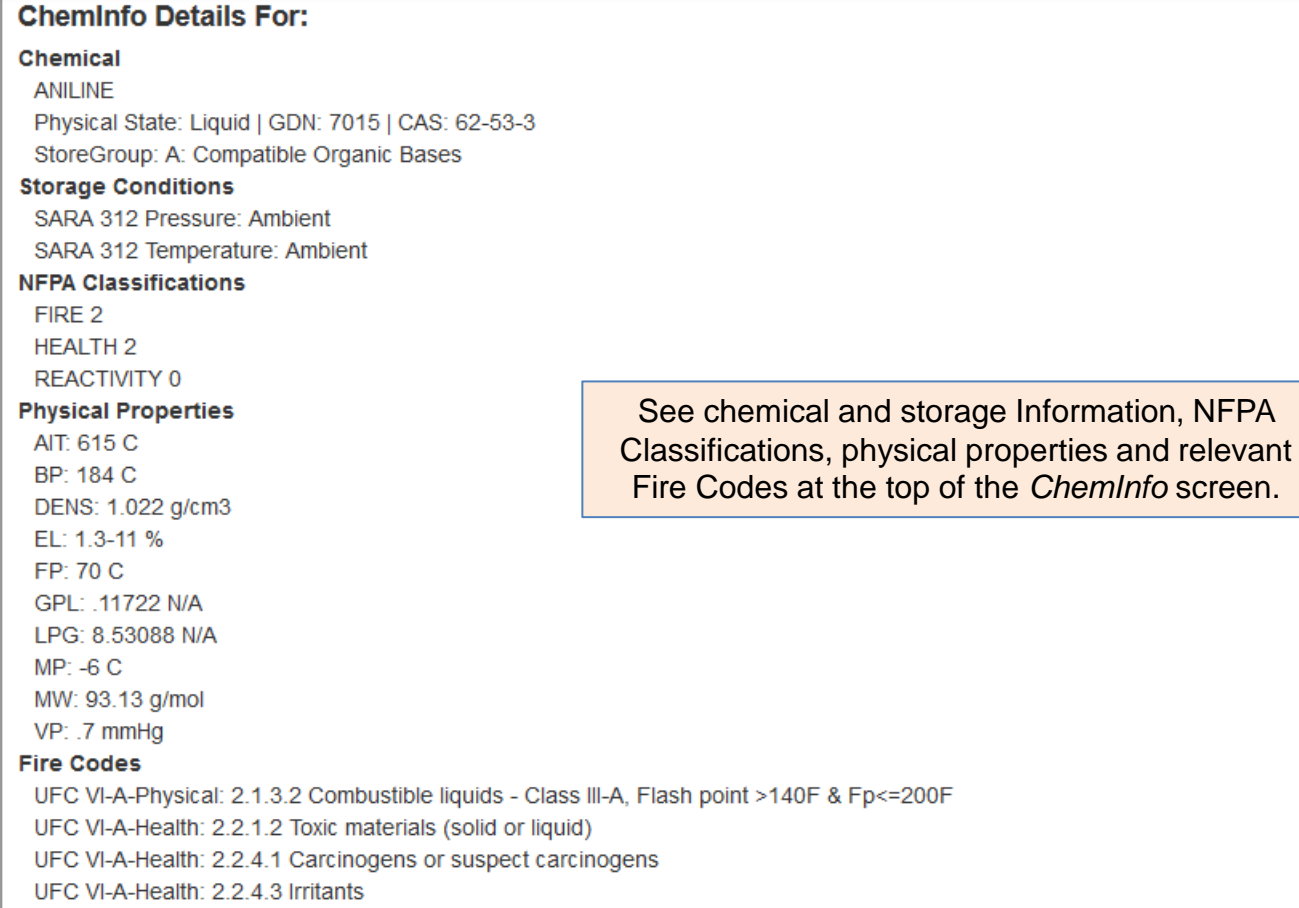

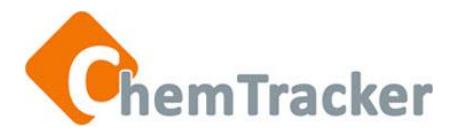

### ChemInfo Display, Middle

#### **Hazards**

- 3 Flammable liquid (main hazard)
- 13 Moderately toxic
- 16 Combustible
- 27 Suspect carcinogen/mutagen
- 32 Skin irritant
- 41 Lung irritant
- 42 Eye irritant
- 45 Skin-absorbable poison
- 65 California Prop. 65 Carcinogen

#### **Regulations**

CALIFORNIA: AIR AB2588 Appendix A-I CALIFORNIA: OES Title 19-2770.5 CalARP DOT: Hazard Class or Div. 6.1 **DOT:PACKING GROUP GROUP II** EPA: Clean Air Act 40-CFR-63 HAP **EPA:RCRA U Listed IBC:Health Toxic** IBC: Physical COMBUSTIBLE LIQUID Class IIIA Local-NYC: SARA-RTK RTK-LISTED Local-NYC:SARA-RTK SARA-313 REG:CA PROP65CARC REG:LOCL PA WST H2O REG:US A.H.M. REG:US E.H.S. 40 CFR 355 SARA: HAZ 312-D SARA: HAZ 312-F SARA: HAZ 312-I US:OSHA Particularly Hazardous Substance

Hazards and regulations concerning the chemical are in the middle of the ChemInfo screen.

# ChemTracker ChemInfo Display, Bottom

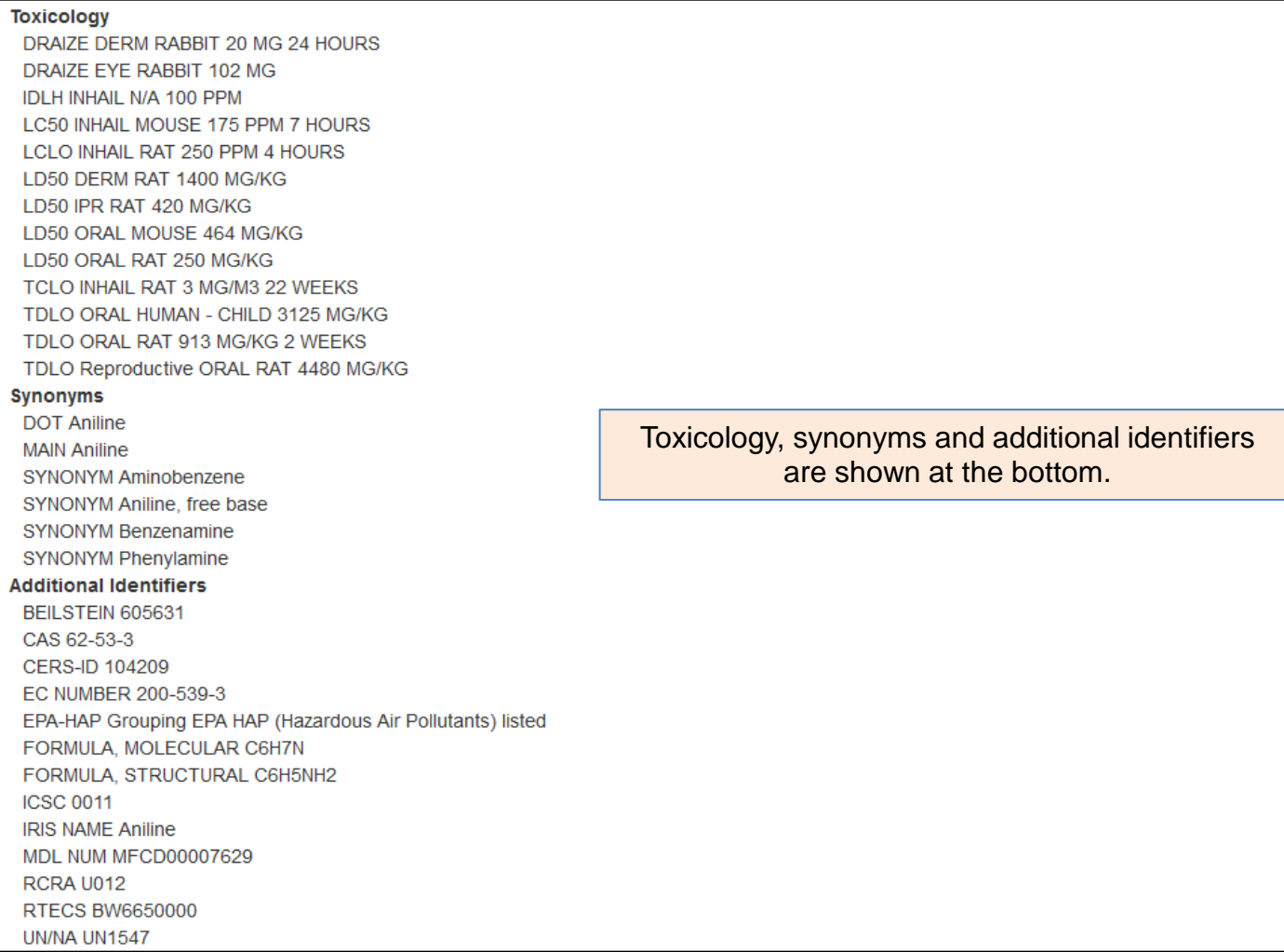

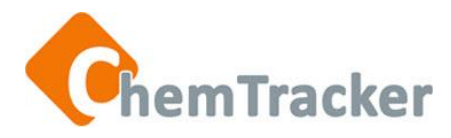

#### ChemInfo and MSDS from Search Results in Summary or Details View

ChemInfo

• From the Summary View or the Details View, select *ChemInfo* in the *Actions* column on the far left for the chemical you wish to see.

MSDS\*

- From the Summary View or the Details View, select *MSDS* in the *Actions* column for the item you want
- A window or tab opens from the third-party MSDS provider's site, and fills in the chemical name (if the provider's site allows)

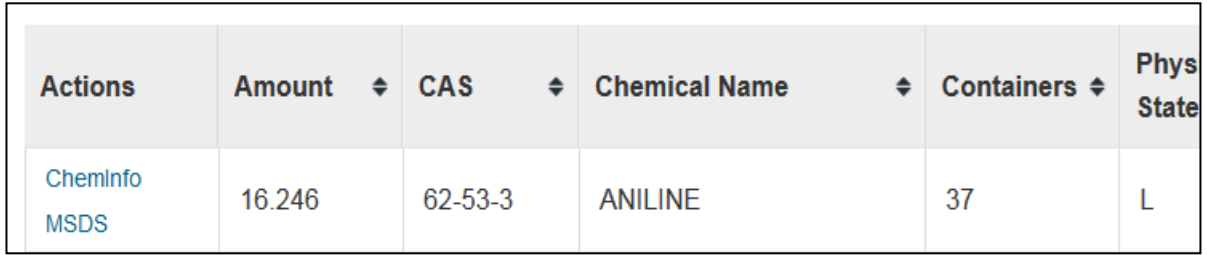

\*10/18/13: The default MSDS provider's site, Vermont SIRI, has been taken offline, so this functionality does not work for members using the default. The MSDS link is still active for institutions with paid MSDS subscriptions linked to ChemTracker.

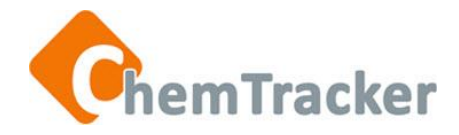

#### ChemInfo and MSDS from Search Results in Summary or Details View

If the ChemInfo link shows a broken link icon:

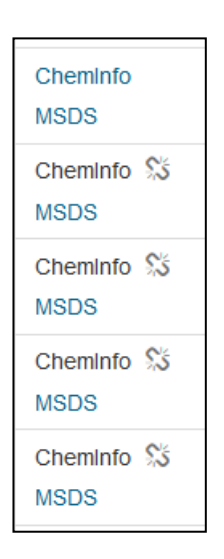

- The item in that row is not linked to the ChemTracker Reference Database (does not have a GDN).
- Copy the chemical name, select the *ChemInfo* button in the navigation bar at the top of the screen, then paste the name into the Chemical Identifier field and select Chemical Name. You probably want to do a Contains search and modify the name to be more general to find the item in the ChemTracker Reference Database.

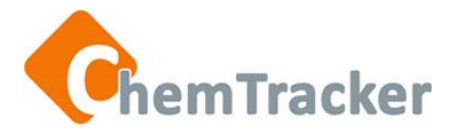

#### Thank you. We appreciate your continued support and use of ChemTracker.

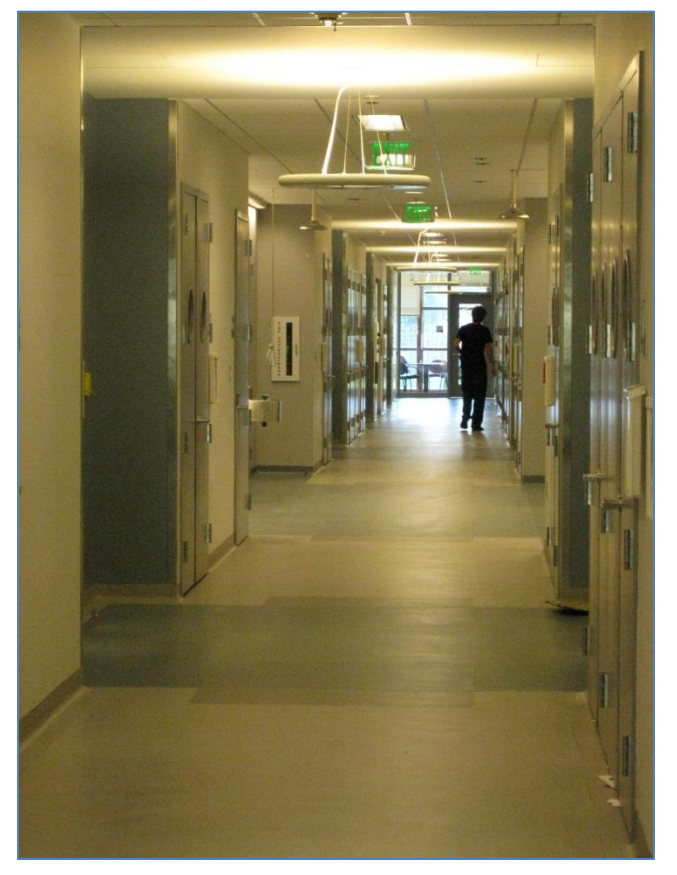

Remember, for help…. Each ChemTracker institution has at least one ChemTracker Administrator to assist you, and there is a *Help* link on every ChemTracker page in the upper right.